税金・各種料金の払込み

Pay-easy(ペイジー)マークが表示された税金・公共料金等の払込みを行うことができます。

#### 手順**1** 業務を選択

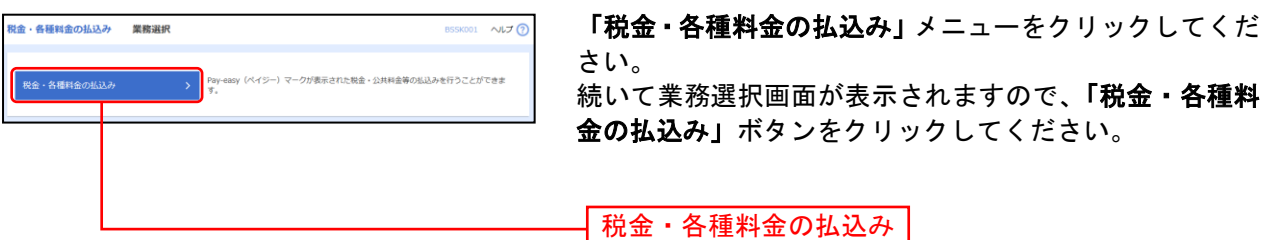

## 手順**2** 作業内容を選択

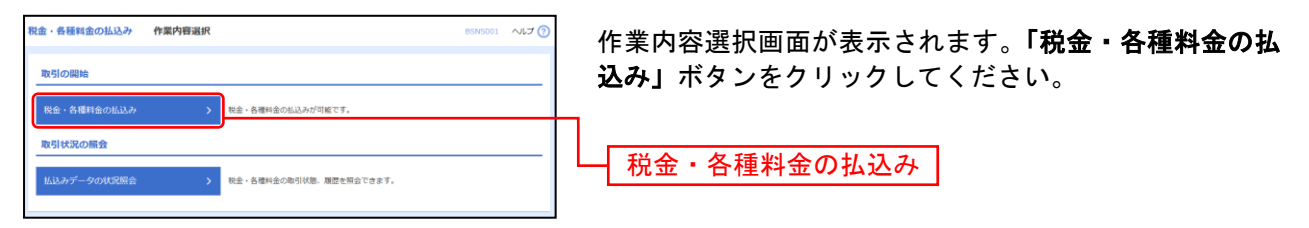

## 手順**3** 支払口座を選択

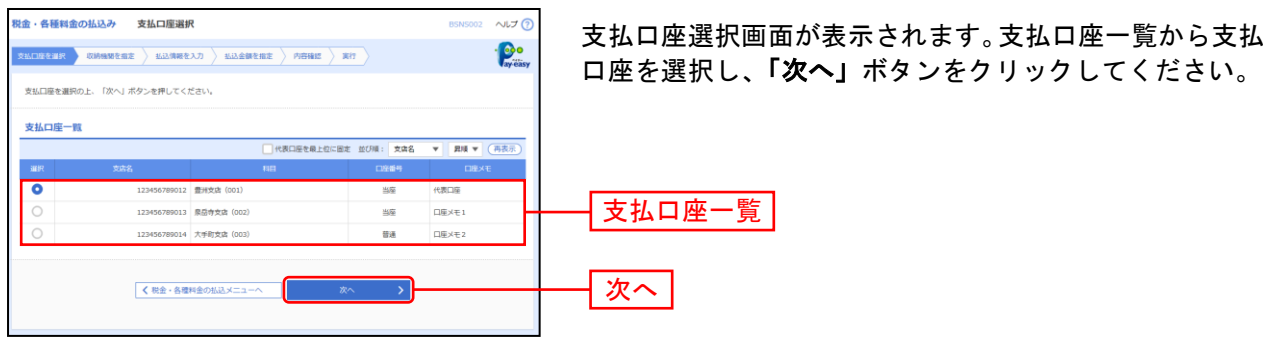

### 手順**4** 収納機関を指定

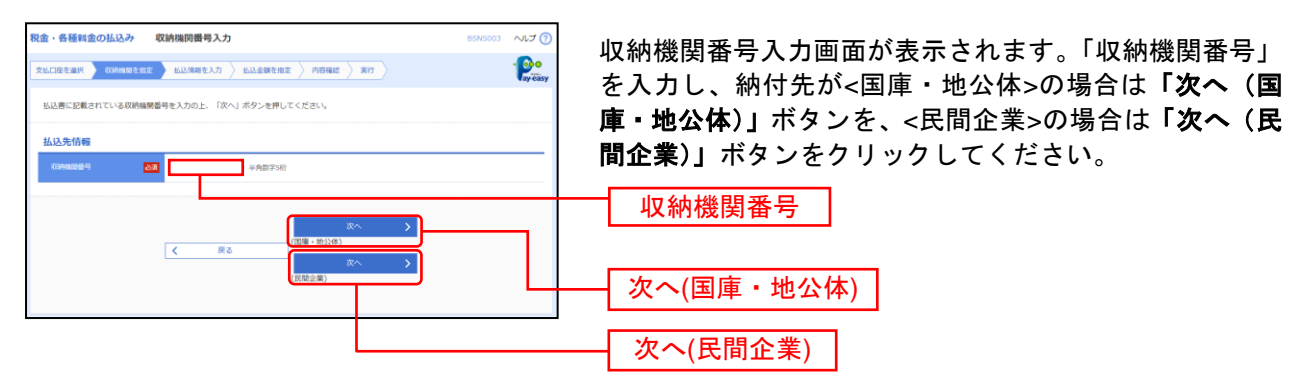

#### ※以降は、納付先が国庫・地公体の手順となります。納付先が民間企業の場合は、画面に表示される内容 が一部異なりますので、ご注意ください。

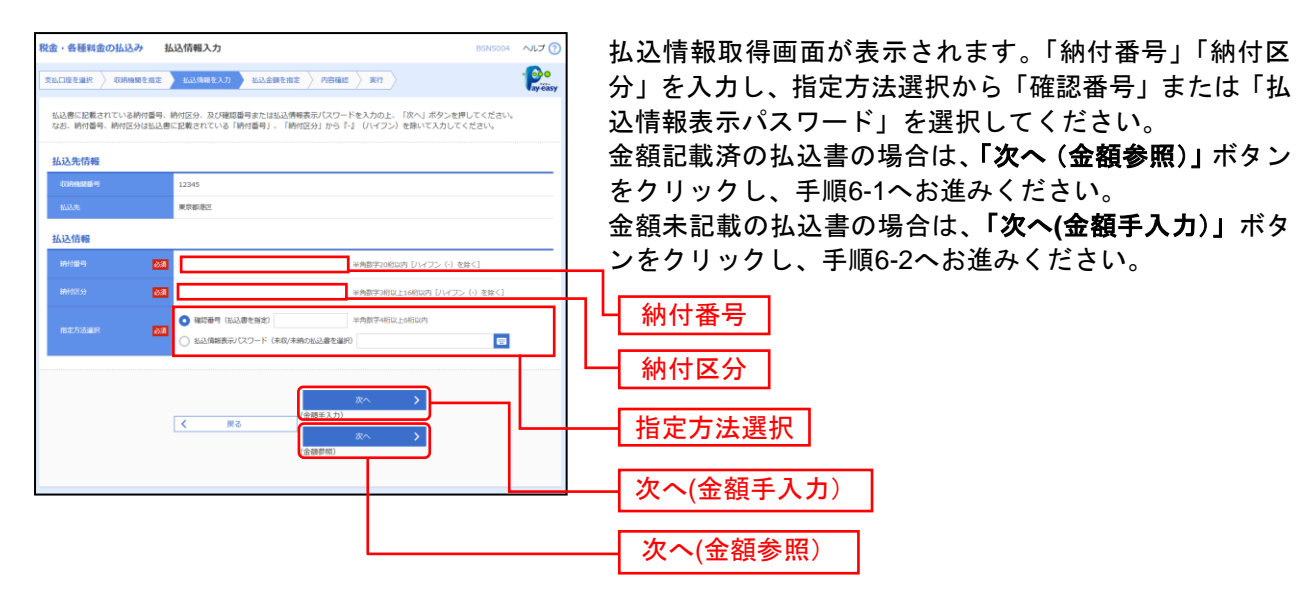

#### 手順**5** 払込情報を取得

※収納機関によっては、「納付区分」が表示されない場合があります。

※「指定方法選択」は収納機関がパスワード方式を採用している場合のみ、表示されます。

 $\bigwedge$ ご確認ください

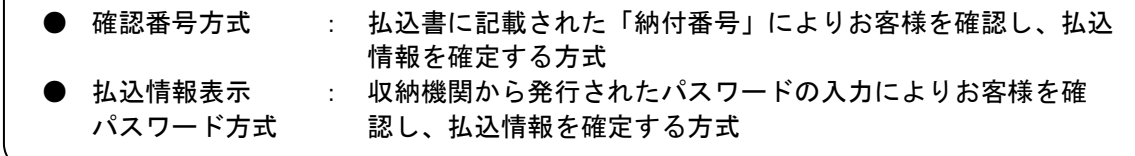

# 手順**6-1** 払込金額を指定(金額参照)

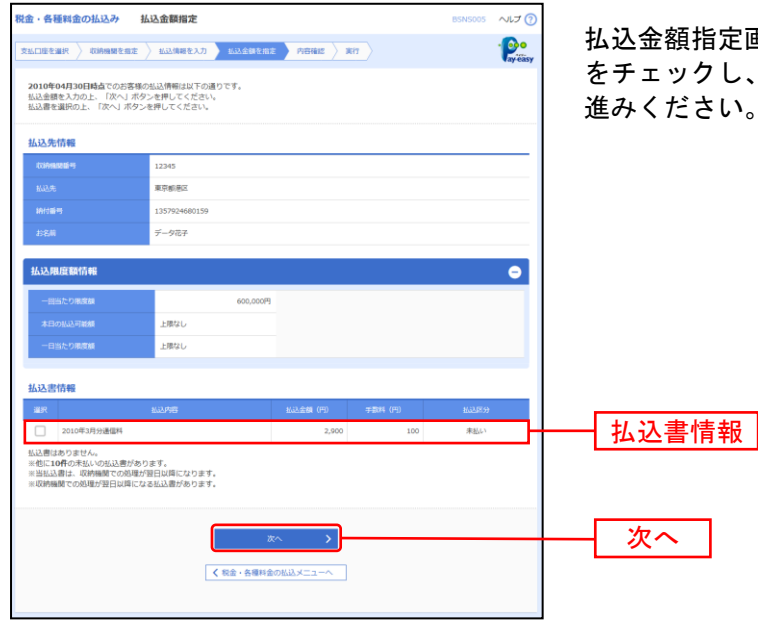

払込金額指定画面が表示されます。払込書情報から払込書 をチェックし、「次へ」ボタンをクリックして、手順7にお 進みください。

## 手順**6-2** 払込金額を指定(金額手入力)

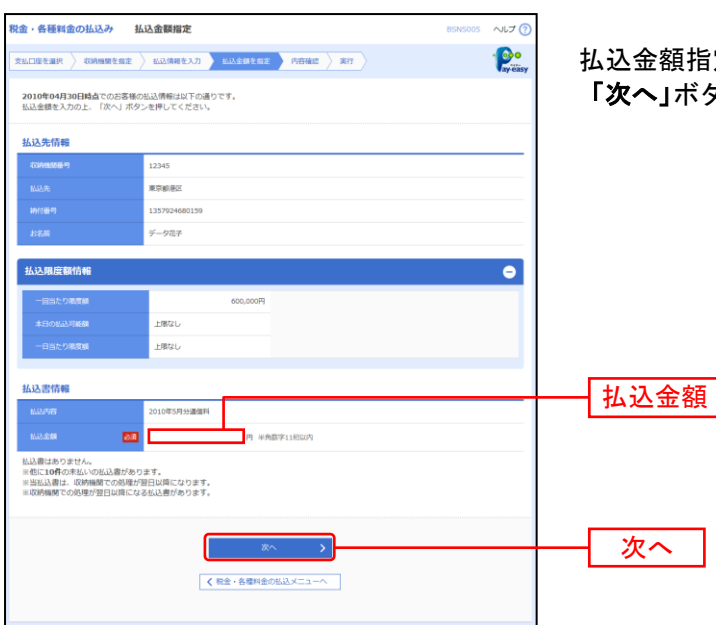

払込金額指定画面が表示されます。「払込金額」を入力し、 「次へ」ボタンをクリックして、手順7にお進みください。

## 手順**7** 内容確認

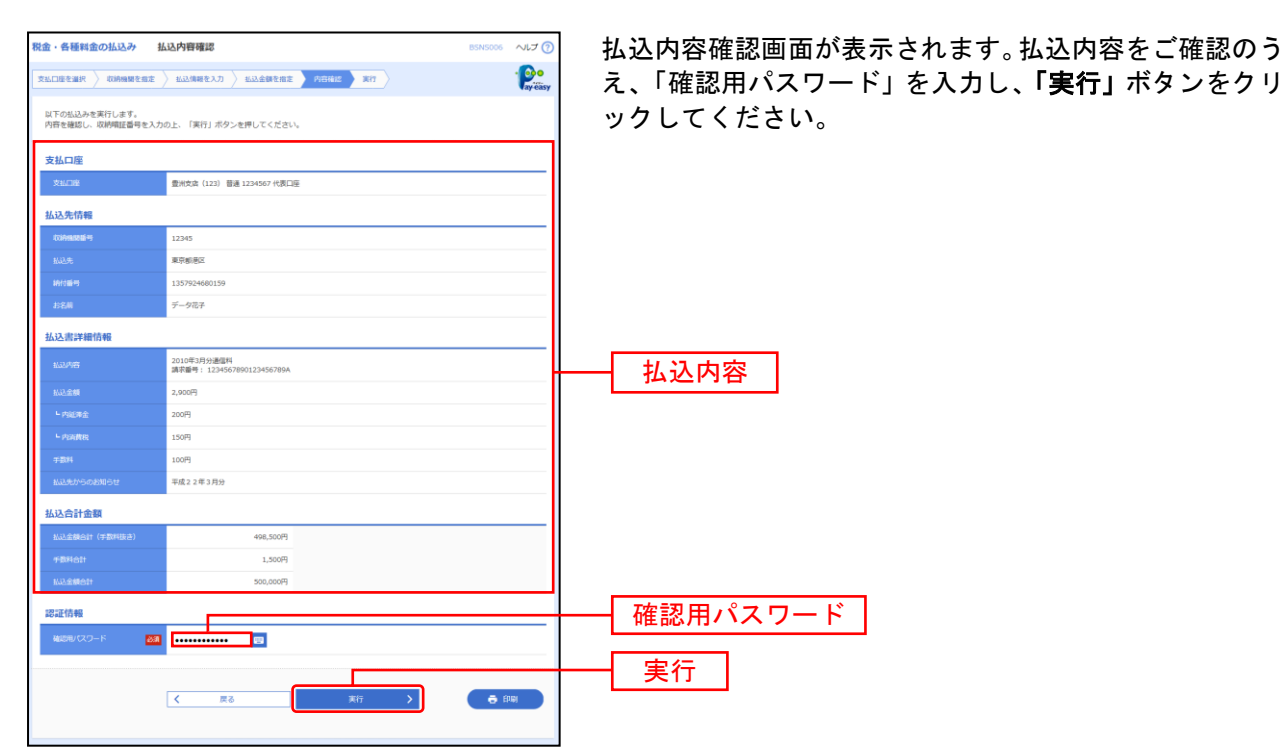

※収納機関によっては、「メール通知パスワード」「ワンタイムパスワード」「トランザクション認証番号」の入力が必要な場合があ ります。

※認証項目「ワンタイムパスワード」「トランザクション認証番号」は申込または利用情報により、一方のみが表示されます。 ※「印刷」ボタンをクリックすると、印刷用PDFファイルが表示されます。

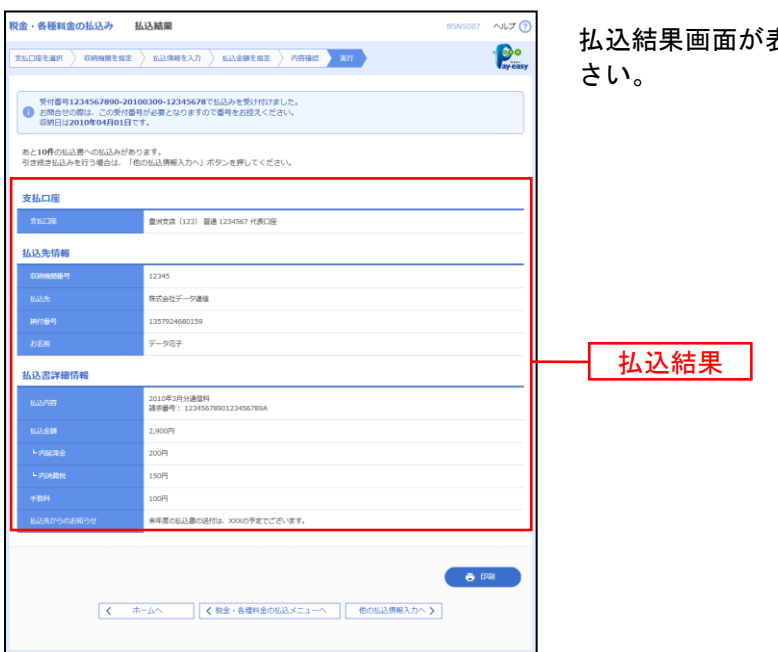

手順**8** 実行

払込結果画面が表示されますので、払込結果をご確認くだ

※「印刷」ボタンをクリックすると、印刷用PDFファイルが表示されます。

※手順6-1で複数の払込書をチェックした場合は、「他の払込情報入力へ」ボタンをクリックすると、続けて次の払込みができます。

税金・各種料金の状況照会

税金・各種料金の取引状態、履歴を照会できます。

#### 手順**1** 業務を選択

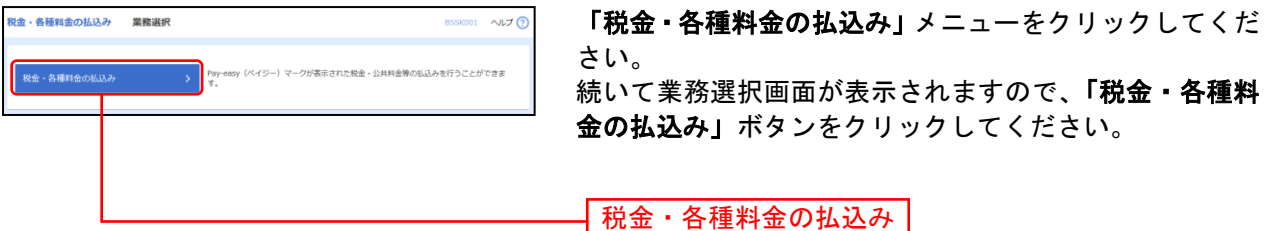

### 手順**2** 作業内容を選択

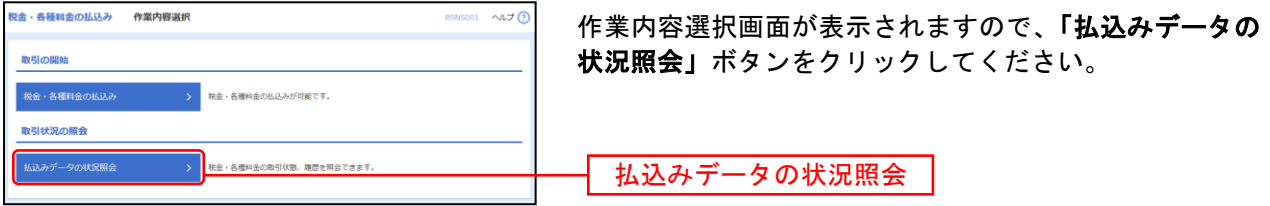

### 手順**3** 取引を選択

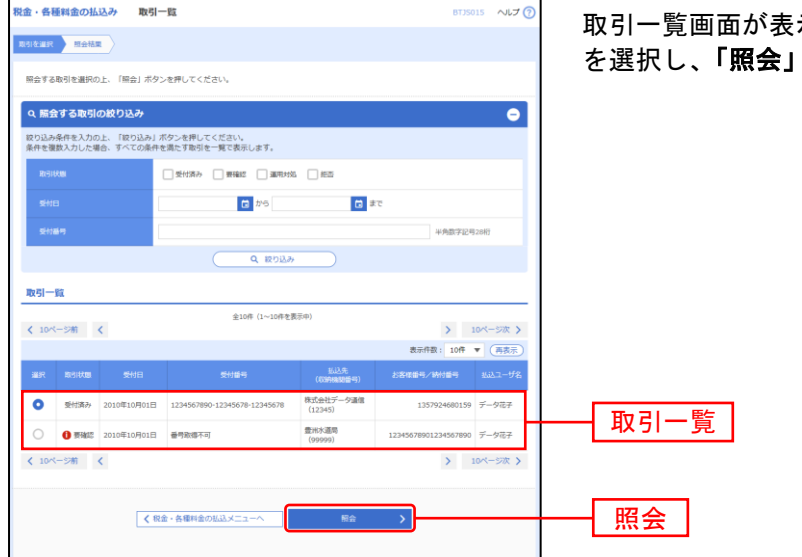

示されます。取引一覧から照会する取引 ボタンをクリックしてください。

## 手順**4** 照会結果

........................

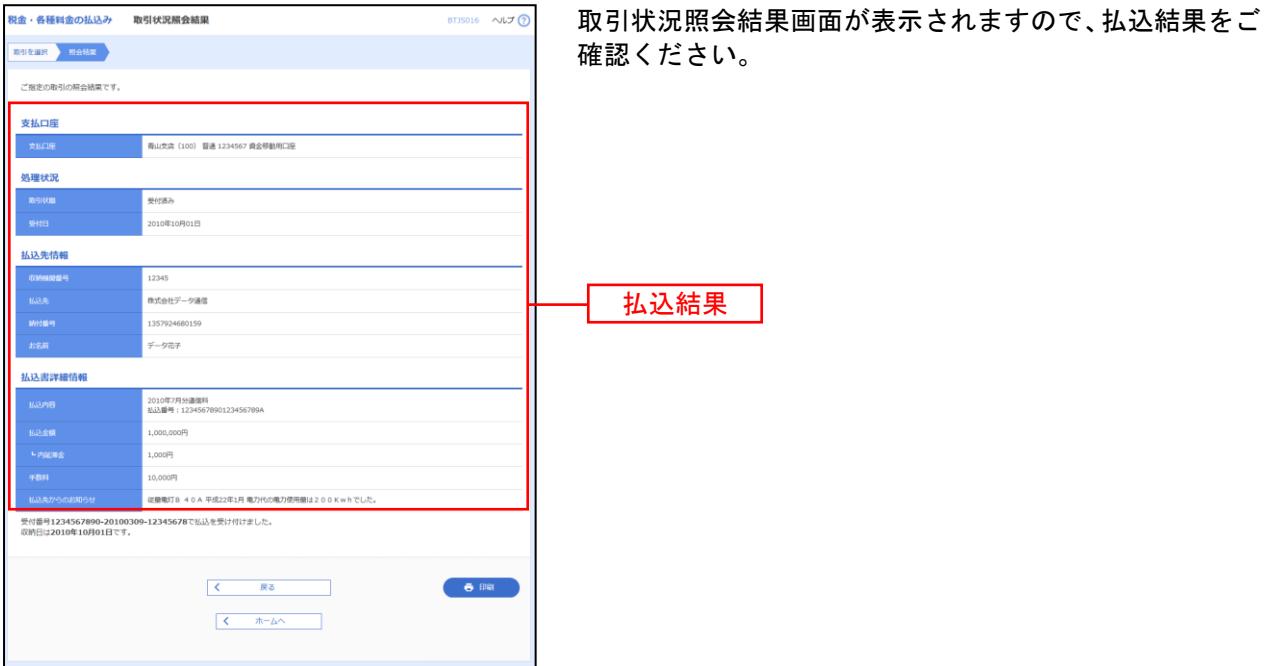

※「印刷」ボタンをクリックすると、印刷用PDFファイルが表示されます。